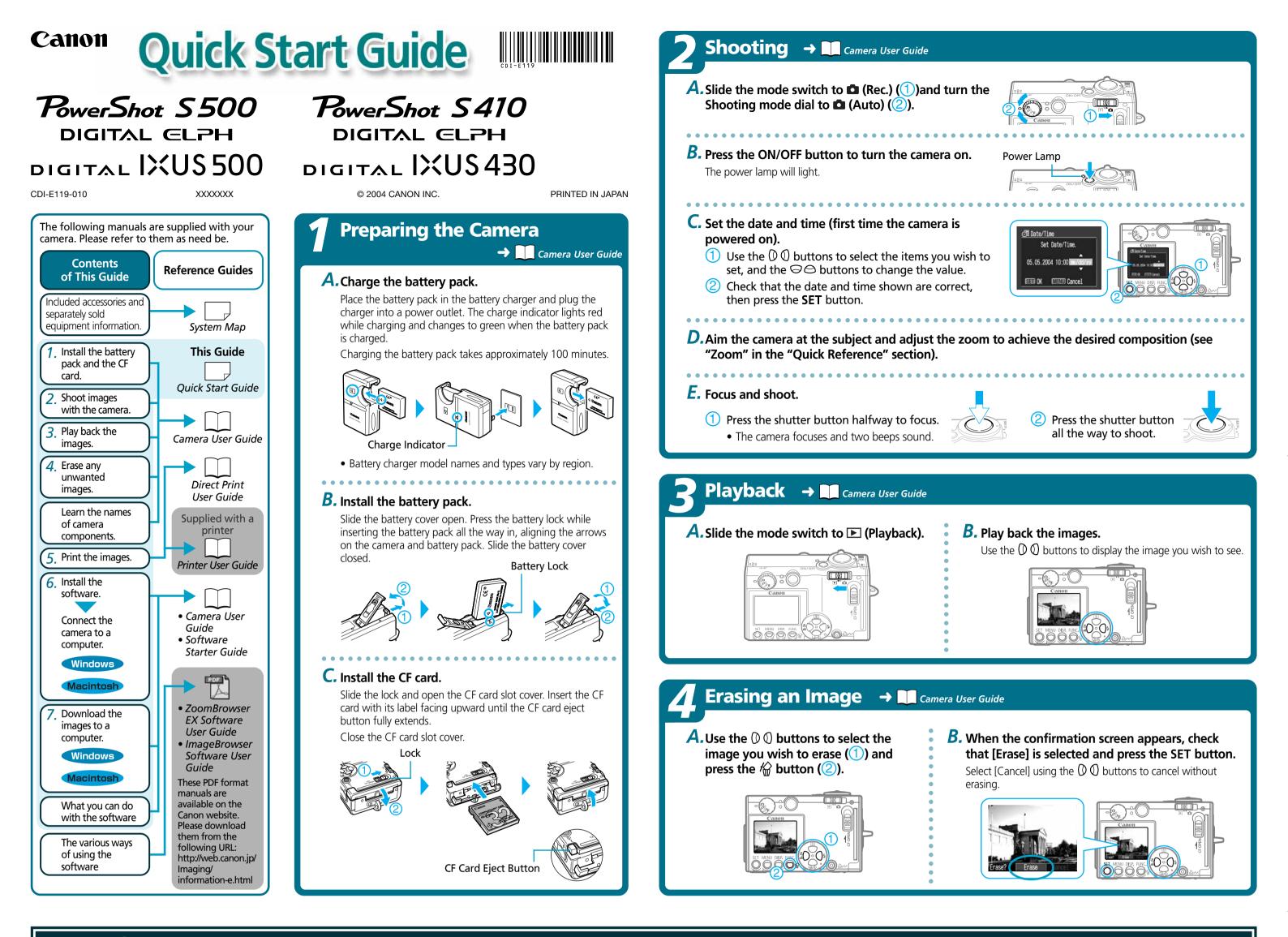

Quick Reference → Camera User Guide

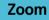

#### **IIII** Wide Angle: Zoom out from the subject.

[...] **Telephoto:** Zoom in on the subject.

\* The zoom can be adjusted from 36 to 108 mm (35 mm film equivalent)

#### **Shooting Modes**

🗅 : Auto

The camera automatically selects settings.

#### 🗗 : Manual

Allows you to change various settings to record with the desired effects.

**Stitch Assist** Images shot in Stitch Assist mode can be merged together on a computer to make a single panoramic image.

For shooting movies.

#### Macro/Infinity Mode

Press the  $\mathbf{V}$  /  $\mathbf{A}$  button to display the  $\mathbf{V}$  or  $\mathbf{A}$  on the LCD monitor.

#### 📽 in Display

Use this mode to shoot close-ups of flowers or small objects.

\* Recordable Area at Minimum Shooting Range <Shooting Distance> At wide angle end: approx. 58 x 43 mm (2.3 x 1.7 in.) <From the front of lens: 5 cm (2.0 in.)> At telephoto end: approx. 107 x 80 mm (4.2 x 3.1 in.) <From the front of lens: 30 cm (1.0 ft.)>

#### in Display

Use this mode to shoot scenery or distant subjects. This setting is not available in **D** mode.

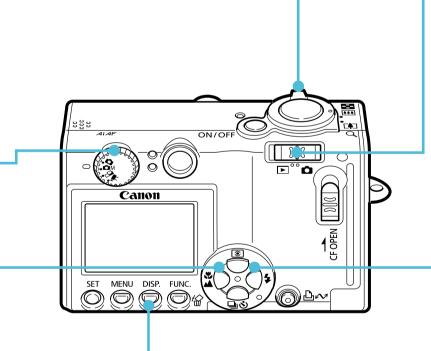

#### **Changing the Displayed Information**

Press the **DISP**. button to switch the displayed information as follows.

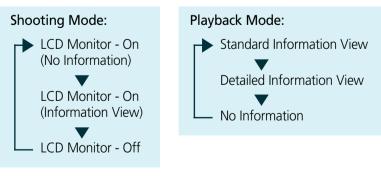

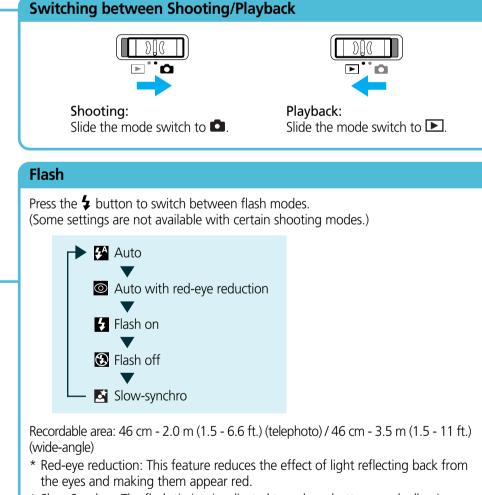

\* Slow Synchro: The flash timing is adjusted to a slow shutter speed, allowing you to shoot night sceneries.

In addition, there are functions that can be set in each shooting mode. For details, see "Functions Available in Each Shooting Mode" at the end of the Camera User Guide.

# Printing with a Direct Print Compatible Printer

# A. Connect the camera to the printer and turn on the printer's power.

Interface Cable

Set the camera to playback mode and turn the power on.

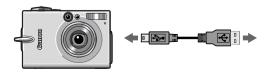

Camera

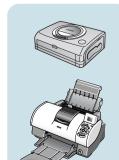

Printers

**B.** , or appears\* in the upper left corner of the camera's LCD monitor, indicating that the printer is ready to print.

\* The displayed icon may vary depending on the printer model.

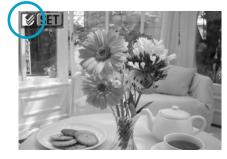

**C.** Choose the image you wish to print and press the SET button. Select print settings as required.

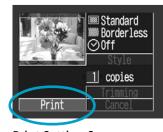

Print Setting Screen The screen may vary depending on the printer model.

# D. Use the (), (), ○ or ○ button to select [Print] and press the SET button.

The printing of the image will start.

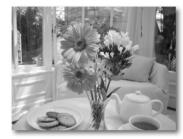

Please turn over

## **Preparing to Download Images to a Computer** → □ Camera User Guide, Software Starter Guide

Never connect the camera to the computer before the software is installed.

#### List of Things to Prepare

- Camera and Computer
- Canon Digital Camera Solution Disk provided with the camera
- Interface Cable (use the cable provided with the camera)

# **A.** Confirm that the computer meets the system

requirements.

See the Camera User Guide.

#### **B**. Install the software.

**a.** Place the Canon Digital Camera Solution Disk into your computer's CD-ROM drive.

#### Macintosh

- With Mac OS X, double-click the CD-ROM icon, followed by the [Mac OS X] and [Canon Digital Camera Installer] () icons.
- With Mac OS 9, double-click the CD-ROM icon, followed by the [Mac OS 9] and [Canon Digital Camera Installer] (
  ) icons.
- **D.** Click the Digital Camera Software [Install] button and click [Next].

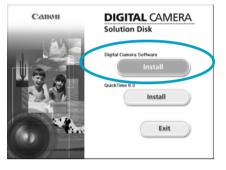

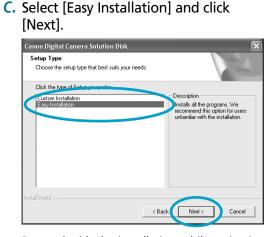

Proceed with the installation while reviewing installation settings.

**d**. When the installation is complete, select [Yes, I want to restart my computer now.] in the screen below, and click [Finish].

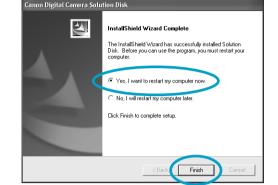

Macintosl Once the installation is complete, click [Quit].

C. Remove the disk from the CD-ROM drive after restarting.

#### C. Connect the camera to the computer.

- **a**. Connect the supplied interface cable to the computer's USB port and the camera's DIGITAL terminal.
  - 1. Open the terminal cover with your fingernail.
  - 2. Securely insert the cable into the DIGITAL terminal and the USB port.

#### **b.** Slide the mode switch to 돈 (Playback) (①)and press the ON/OFF button to turn the camera on (2).

The camera and computer will be ready to communicate with each other.

#### Windows

#### Windows XP

After a few moments, the dialog box shown to the right will appear and the USB driver provided with your Windows OS will automatically be installed.

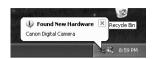

#### ■ Windows 2000 / Windows Me / Windows 98

After a few moments, the Add New Hardware Wizard will appear and automatically install the USB driver.

#### Macintos

#### Mac OS X

- a. If iPhoto or Image Capture are running, click on 阙 in the upper left corner of the window to close the application.
- b. Double-click the [Canon ImageBrowser] icon on the desktop.
- c. Click [Canon Camera] in the Explorer View section.

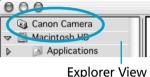

■ Mac OS 9

a. Confirm that [Display Images] is selected and click the [OK] button. card has been detected. Please select an action fr

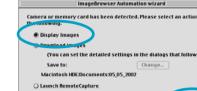

Cancel

Once [Communication Settings] appears, click the [Set] button.

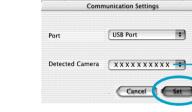

The name of your camera model or [Canon Camera] and the USB port number (e.g. @1) will appear here.

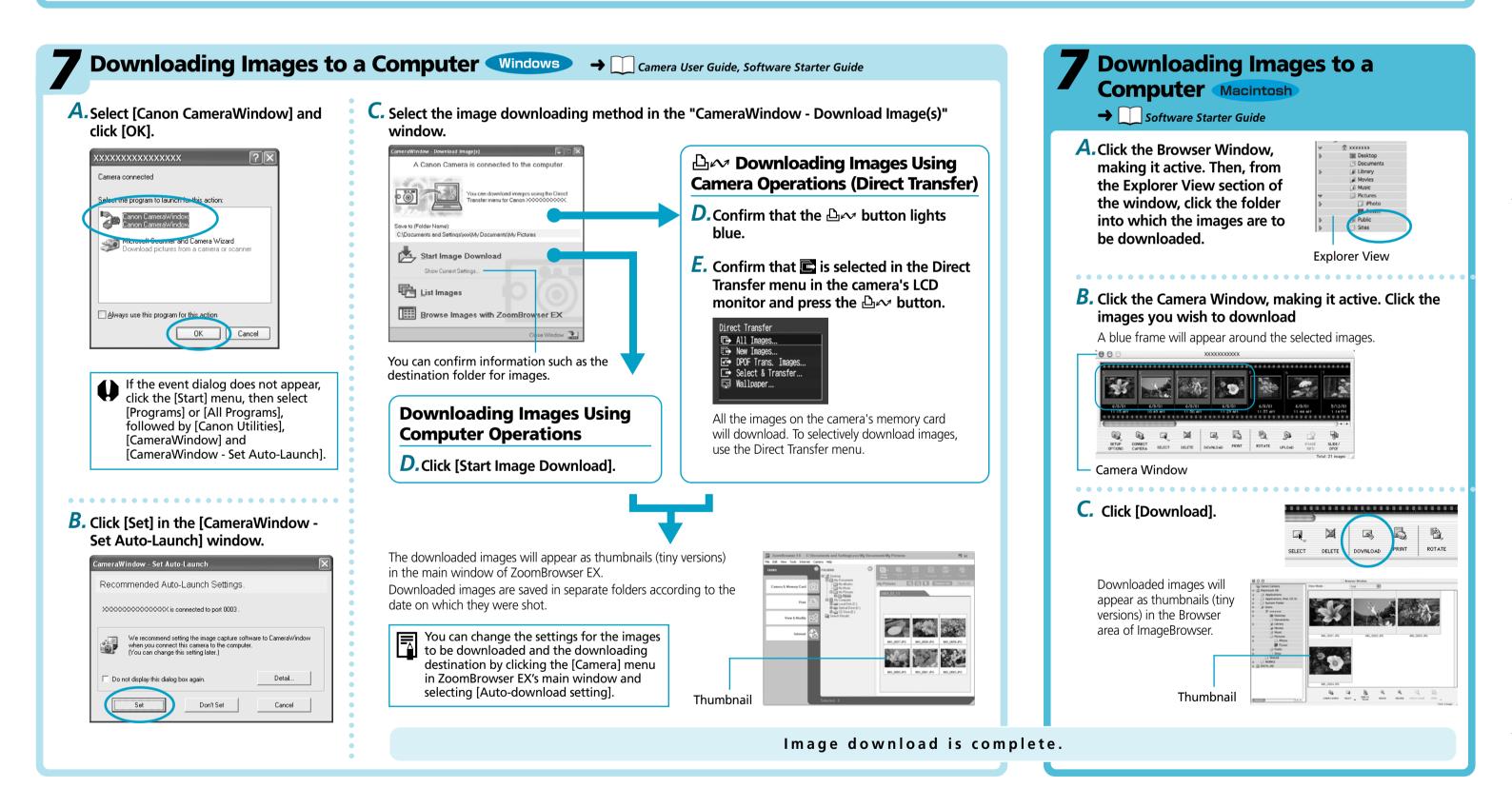

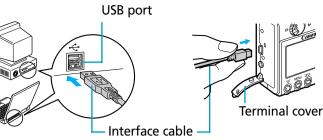

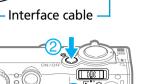

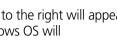

# Getting the Most out of the Software $\rightarrow$ M software Starter Guide, 🔀 ZoomBrowser EX / ImageBrowser Software User Guide

#### What you can do with ZoomBrowser EX (Windows) / ImageBrowser (Macintosh)

#### Downloading Images to a Computer

You can easily download images saved in the camera to a computer.

#### Checking Images

You can magnify images and check the information on them (the shooting date and time, the shooting settings, etc.)

#### Using the My Camera Settings

You can register images and sounds that you like for use as start-up images and sounds with the My Camera Settings.

#### Shooting with a Computer

You can operate the camera's shutter and take pictures from a computer.

#### Sending Images by E-mail

You can start your e-mail program from ZoomBrowser EX (Windows) / ImageBrowser (Macintosh) and attach images to e-mail messages that you send

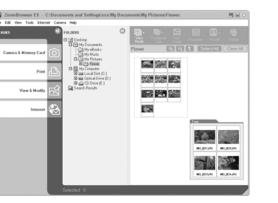

## What you can do with Other Software

You can use this software in even more advanced ways by linking it with other software.

#### Printing Images with Different Layouts

With PhotoRecord (Windows)/ ImageBrowser (Macintosh), you can lay out images as desired and then print them.

#### Stitching Panoramic Images

With PhotoStitch, you can connect or "stitch" multiple

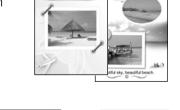

## Basic Method:

Software Starter Guide

A Guide to the Manuals

#### ■ Advanced Method: **PDF Manuals**

The manuals in PDF format shown below are available on the Canon website. Please download them from the following URL:

- http://web.canon.jp/Imaging/information-e.html
- ZoomBrowser EX Software User Guide (Windows)
- ImageBrowser Software User Guide (Macintosh)

## Viewing the PDF Manuals

- The software application Adobe Reader or Adobe
- Acrobat Reader is required to view the PDF manuals.
- If one of these applications is not already installed on
- your computer, download it from the following website.
- http://www.adobe.com/products/acrobat/readstep2.html

images together into a seamless panoramic view.

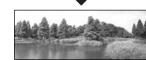

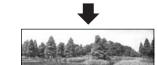